# **How to Print 1099-MISC Copy A Form**

Note: W2 Mate will print the data on Red Pre-Printed IRS 1099-MISC Copy A Form

Make sure you have the correct Company open inside W2 Mate

- 1. Click 1099 & 1098 Forms from Shortcuts
- 2. Click Select under Form Type
- 3. Select 1099-MISC from list
- 4. Click OK

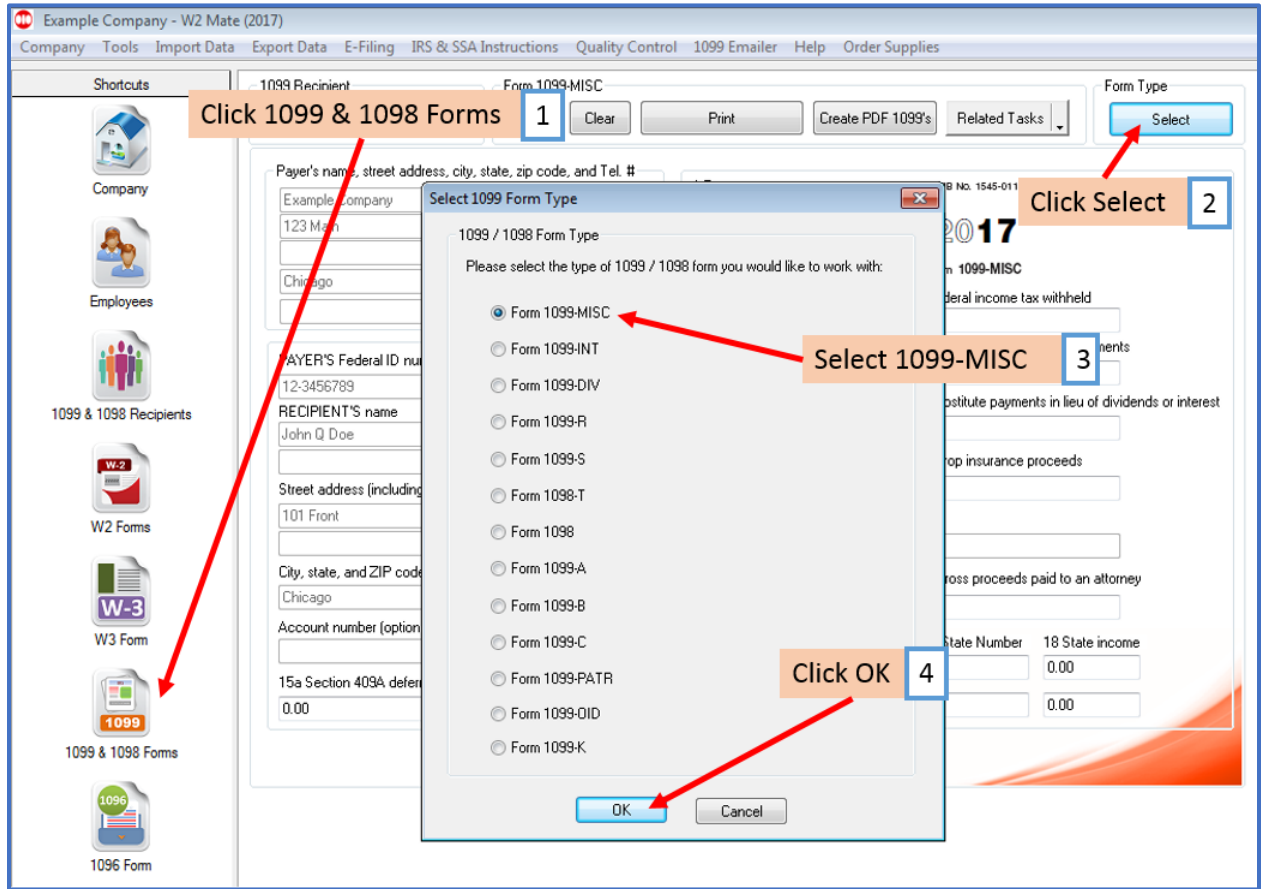

#### 5. Click Print

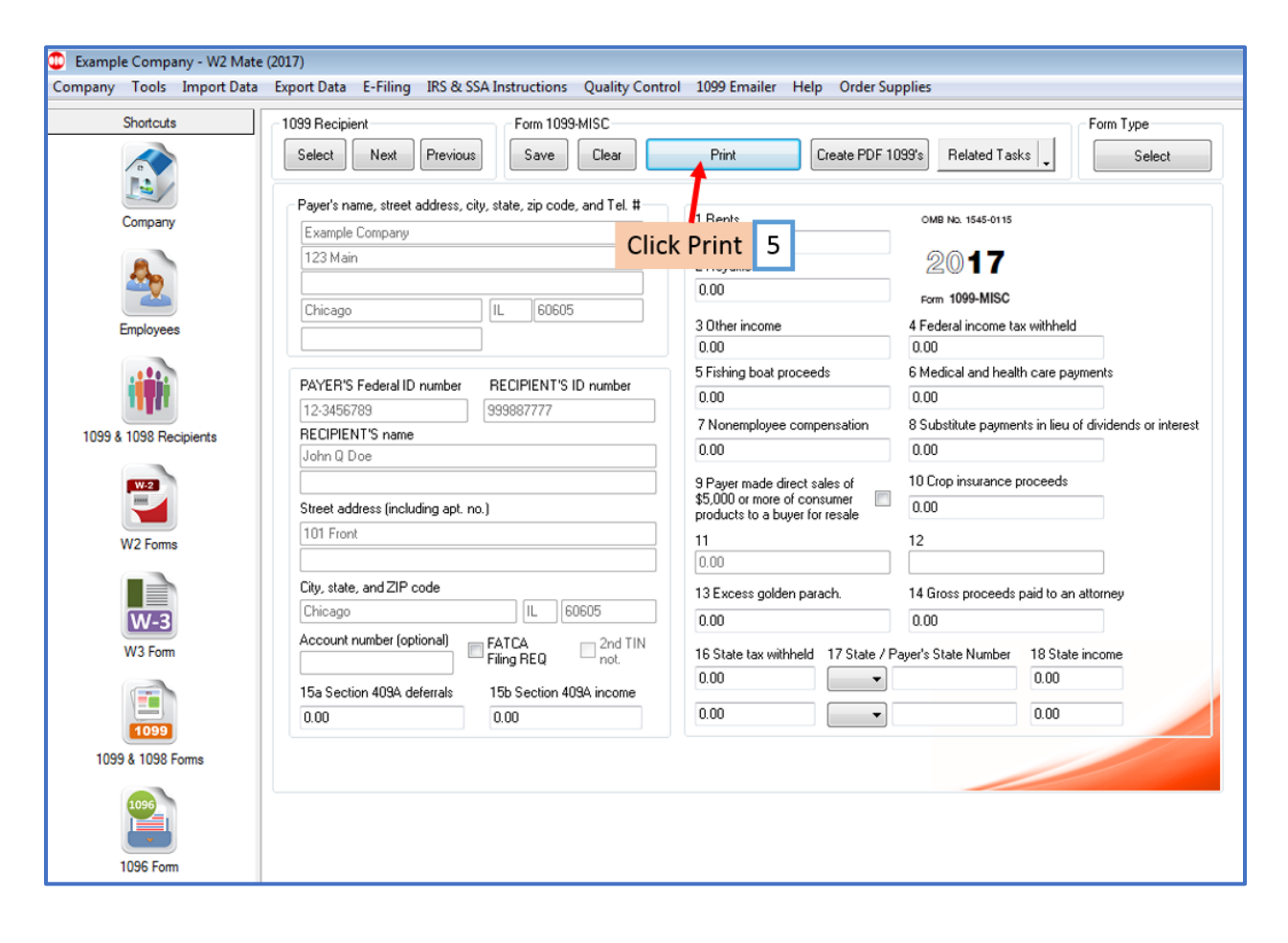

# 6. Select the recipient(s) to print

#### 7. Select Print DATA ONLY

### 8. Click OK

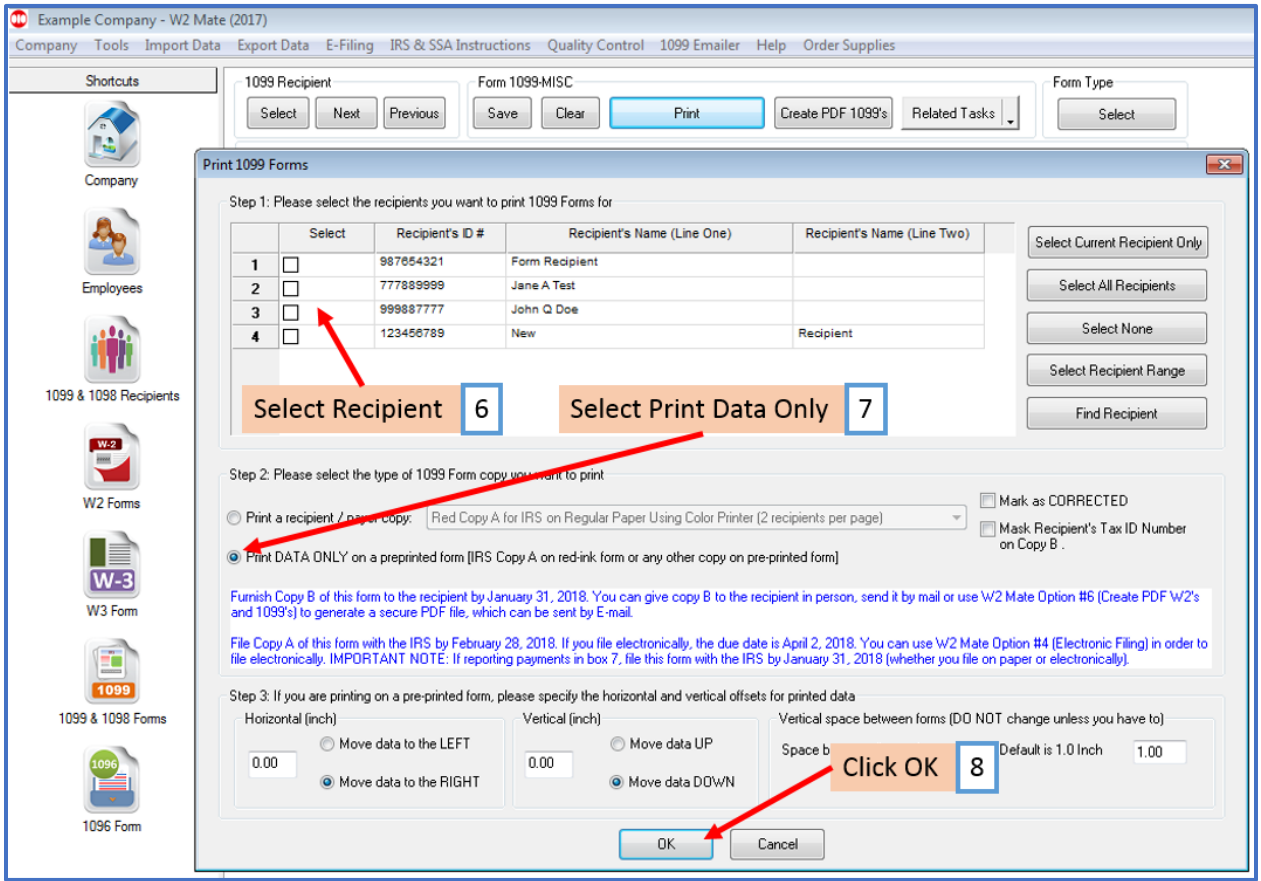

## 9. Select printer

#### 10. Click OK

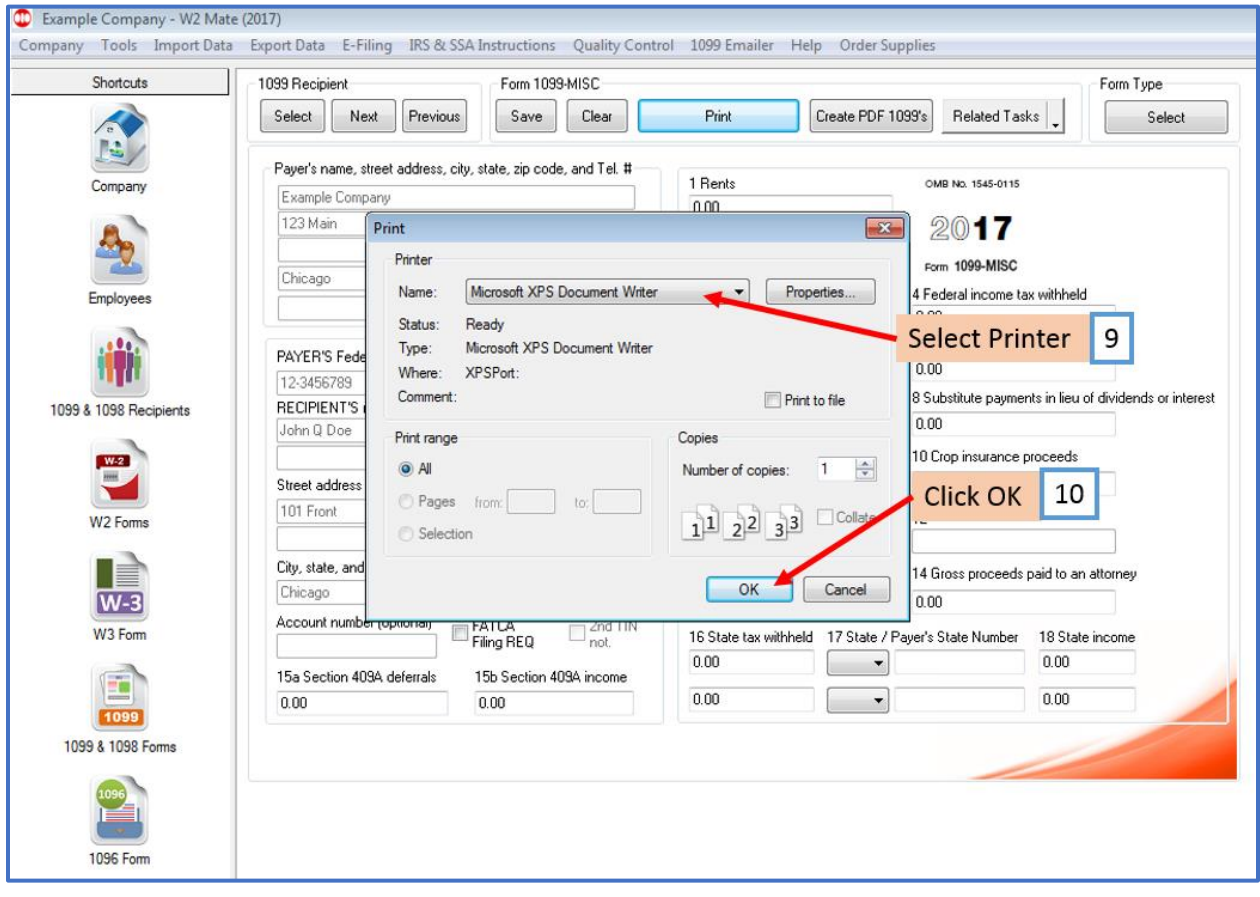